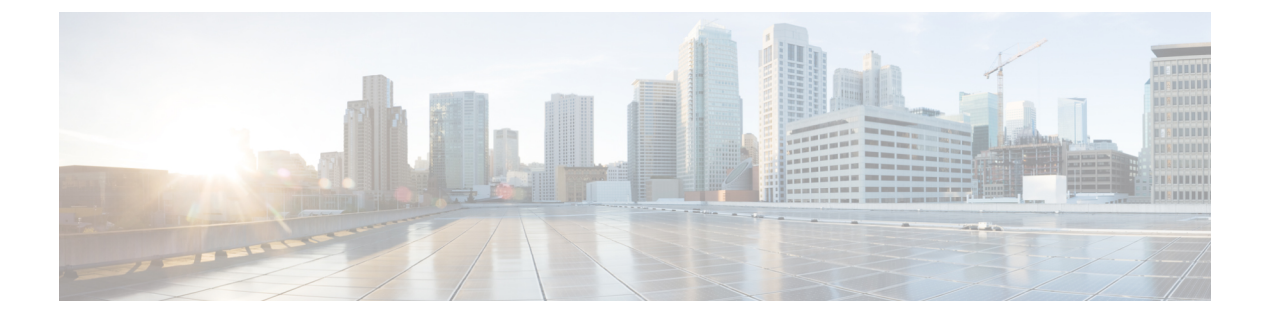

# 発信者グループの管理

- [発信者グループの説明](#page-0-0) (1 ページ)
- [発信者グループの作成](#page-1-0) (2 ページ)
- [発信者グループへの発信者の追加](#page-1-1) (2 ページ)
- [発信者グループからの発信者の削除](#page-2-0) (3 ページ)
- [発信者グループの名前の変更](#page-2-1) (3 ページ)
- [発信者グループの削除](#page-3-0) (4 ページ)

### <span id="page-0-0"></span>発信者グループの説明

発信者グループの作成では、1 つのルールを複数の発信者に適用できるため、ルールを何回も 作成し直す必要はありません。発信者グループには、連絡先リストおよびCiscoUnityConnection ディレクトリからのエントリが複数含まれています。

グループを使用すると、いろいろな方法で発信者を整理することが容易になります。たとえ ば、優先順位の高いクライアントと同僚とを含む発信者グループを作成することもできます。 ユーザが会議中のときにこのグループの発信者が必ずユーザと連絡をとれるようにするには、 会議中はこのグループからの着信は携帯電話に転送するというルールと、他の着信はすべてボ イスメールに転送するというルールを持つルール設定を作成します。

発信者グループのメンバーになれるのは、次のタイプの発信者です。

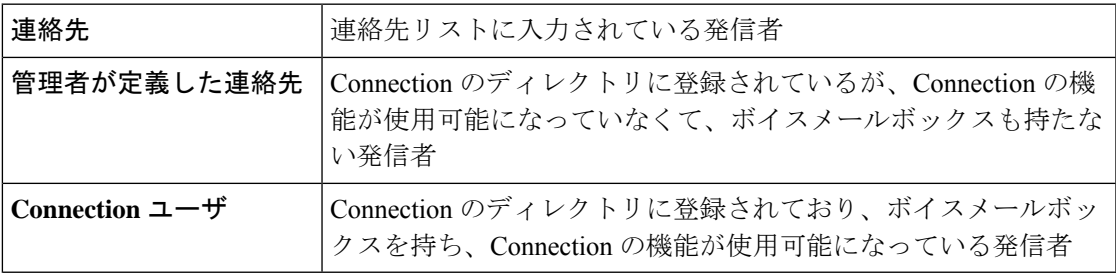

発信者グループにCisco UnityConnectionディレクトリに登録されている発信者が含まれている 場合、Connectionの管理者が後でその発信者をシステムから削除すると、その発信者は、発信 者グループからも削除されます。 (注)

関連トピック

[発信者グループの作成](#page-1-0) (2ページ)

# <span id="page-1-0"></span>発信者グループの作成

- ステップ **1** パーソナル着信転送ルール Web ツールの [発信者グループ(Caller Groups)] メニューで、[発信者グルー プの表示(View Caller Groups)] を選択します。
- ステップ **2** [発信者グループ(Caller Groups)] ページで、メニューバーの下にある [新しい発信者グループ(New Caller Group)] アイコンを選択します。
- ステップ **3** [発信者グループ(Caller Group)] ページで、発信者グループの名前を入力し、[保存(Save)] を選択し ます。
- ステップ **4** [メンバーの追加(Add Members)] を選択します。
- ステップ **5** [連絡先検索(Find Contacts)] ページで、Connection ディレクトリ内のユーザのリストを検索するか、連 絡先リストにあるユーザのリストを検索するかに応じて、適切なタブを選択します。

Connection ディレクトリ内のユーザと管理者が定義した連絡先の両方が検索できます。管理者が定義し た連絡先は、検索結果リストの名前にアスタリスク(\*)を付けて表示されます。

- ステップ **6** 検索条件に応じてフィールドに入力して、[検索(Find)] を選択します。
- ステップ **7** 名前の横にあるチェックボックスをオンにして、連絡先またはユーザを発信者グループに追加します。
- ステップ **8** 必要に応じて、[ユーザーの追加(Add Users)] または [連絡先の追加(Add Contacts)] を選択します。 Connection によって連絡先が発信者グループに追加され、[発信者グループ (Caller Group) ] ページに戻 ります。
- ステップ **9** さらに追加するユーザまたは連絡先があれば、手順 4 ~ 8 を繰り返します。
- <span id="page-1-1"></span>ステップ **10** [発信者グループ(Caller Group)] ページで、[保存(Save)] を選択します。

関連トピック

[発信者グループの説明](#page-0-0) (1 ページ)

### 発信者グループへの発信者の追加

発信者グループのメンバーはいつでも追加できます。

- ステップ1 パーソナル着信転送ルール Web ツールの [発信者グループ (Caller Groups) ] メニューで、「発信者グループ の表示 (View Caller Groups) 1を選択します。
- ステップ **2** [発信者グループ(Caller Groups)] ページで、発信者グループ名を選択します。
- ステップ **3** [発信者グループ(Caller Groups)] ページで、[メンバーの追加(Add Members)] を選択します。
- ステップ **4** [連絡先検索(Find Contacts)] ページで、Connection ディレクトリ内のユーザのリストを検索するか、連絡 先リストにあるユーザのリストを検索するかに応じて、適切なタブを選択します。

Connection ディレクトリ内のユーザと管理者が定義した連絡先の両方が検索できます。管理者が定義した 連絡先は、検索結果リストの名前にアスタリスク(\*)を付けて表示されます。

- ステップ **5** 検索条件に応じてフィールドに入力して、[検索(Find)] を選択します。
- ステップ **6** 名前の横にあるチェックボックスをオンにして、連絡先またはユーザを発信者グループに追加します。
- ステップ7 必要に応じて、[ユーザーの追加 (Add Users) ] または [連絡先の追加 (Add Contacts) ] を選択します。 Connection によって連絡先またはユーザが発信者グループに追加され、[発信者グループ (Caller Group) ] ページに戻ります。
- <span id="page-2-0"></span>ステップ **8** [発信者グループ(Caller Group)] ページで、[保存(Save)] を選択します。

#### 発信者グループからの発信者の削除

発信者グループのメンバーはいつでも削除できます。

- ステップ **1** パーソナル着信転送ルール Web ツールの [発信者グループ(Caller Groups)] メニューで、[発信者グループ の表示(View Caller Groups)] を選択します。
- ステップ **2** [発信者グループ(Caller Groups)] ページで、発信者グループ名を選択します。
- ステップ **3** [発信者グループ]ページで、削除する発信者名の横にあるチェックボックスをオンにします。複数のチェッ クボックスをオンにすると、複数の発信者が一度に削除できます。
- <span id="page-2-1"></span>ステップ **4** [選択項目の削除] を選択します。

関連トピック

[発信者グループの削除](#page-3-0) (4 ページ)

## 発信者グループの名前の変更

- ステップ **1** パーソナル着信転送ルール Web ツールの [発信者グループ(Caller Groups)] メニューで、[発信者グループ の表示 (View Caller Groups) | を選択します。
- ステップ **2** [発信者グループ(Caller Groups)] ページで、発信者グループ名を選択します。

ステップ **3** [発信者グループ] ページで、[名前] フィールドにあるグループの名前を変更します。 ステップ **4** 保存を選択します。

# <span id="page-3-0"></span>発信者グループの削除

発信者グループは、ルールで使用されている場合は、削除できません。まずルールから発信者 グループを削除してから、その発信者グループを削除します。

- ステップ1 パーソナル着信転送ルール Web ツールの [発信者グループ (Caller Groups) ] メニューで、「発信者グループ の表示 (View Caller Groups) 1を選択します。
- ステップ **2** [発信者グループ]ページで、削除するグループの横にあるチェックボックスをオンにします。複数のチェッ クボックスをオンにすると、複数のグループが一度に削除できます。
- ステップ **3** メニューバーの下にある [選択した行削除(Delete Selected Rows)] アイコンを選択します。

#### 関連トピック

[発信者グループからの発信者の削除](#page-2-0) (3 ページ) [ルールの変更](b_14cucugpctr_chapter4.pdf#nameddest=unique_13)